# **Organization Setup, Device Connection Schedules, and Policy Suites**

**ZENworks. Mobile Management 2.5.x** 

**July 2012**

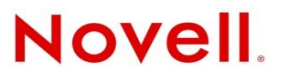

### **Legal Notices**

Novell, Inc., makes no representations or warranties with respect to the contents or use of this documentation, and specifically disclaims any express or implied warranties of merchantability or fitness for any particular purpose. Further, Novell, Inc., reserves the right to revise this publication and to make changes to its content, at any time, without obligation to notify any person or entity of such revisions or changes.

Further, Novell, Inc., makes no representations or warranties with respect to any software, and specifically disclaims any express or implied warranties of merchantability or fitness for any particular purpose. Further, Novell, Inc., reserves the right to make changes to any and all parts of Novell software, at any time, without any obligation to notify any person or entity of such changes.

Any products or technical information provided under this Agreement may be subject to U.S. export controls and the trade laws of other countries. You agree to comply with all export control regulations and to obtain any required licenses or classification to export, re-export or import deliverables. You agree not to export or re-export to entities on the current U.S. export exclusion lists or to any embargoed or terrorist countries as specified in the U.S. export laws. You agree to not use deliverables for prohibited nuclear, missile, or chemical biological weaponry end uses. See the [Novell International Trade](http://www.novell.com/info/exports/)  [Services Web page](http://www.novell.com/info/exports/) (http://www.novell.com/info/exports/) for more information on exporting Novell software. Novell assumes no responsibility for your failure to obtain any necessary export approvals.

Copyright © 2012 Novell, Inc. All rights reserved. No part of this publication may be reproduced, photocopied, stored on a retrieval system, or transmitted without the express written consent of the publisher.

Novell, Inc. 1800 South Novell Place Provo, UT 84606 U.S.A. www.novell.com

*Online Documentation:* To access the latest online documentation for this and other Novell products, see the [Novell](http://www.novell.com/documentation)  [Documentation Web page](http://www.novell.com/documentation) (http://www.novell.com/documentation).

#### **Novell Trademarks**

For Novell trademarks, see [the Novell Trademark and Service Mark list](http://www.novell.com/company/legal/trademarks/tmlist.html) (http://www.novell.com/company/legal/trademarks/ tmlist.html).

#### **Third-Party Materials**

All third-party trademarks are the property of their respective owners.

## **Table of Contents**

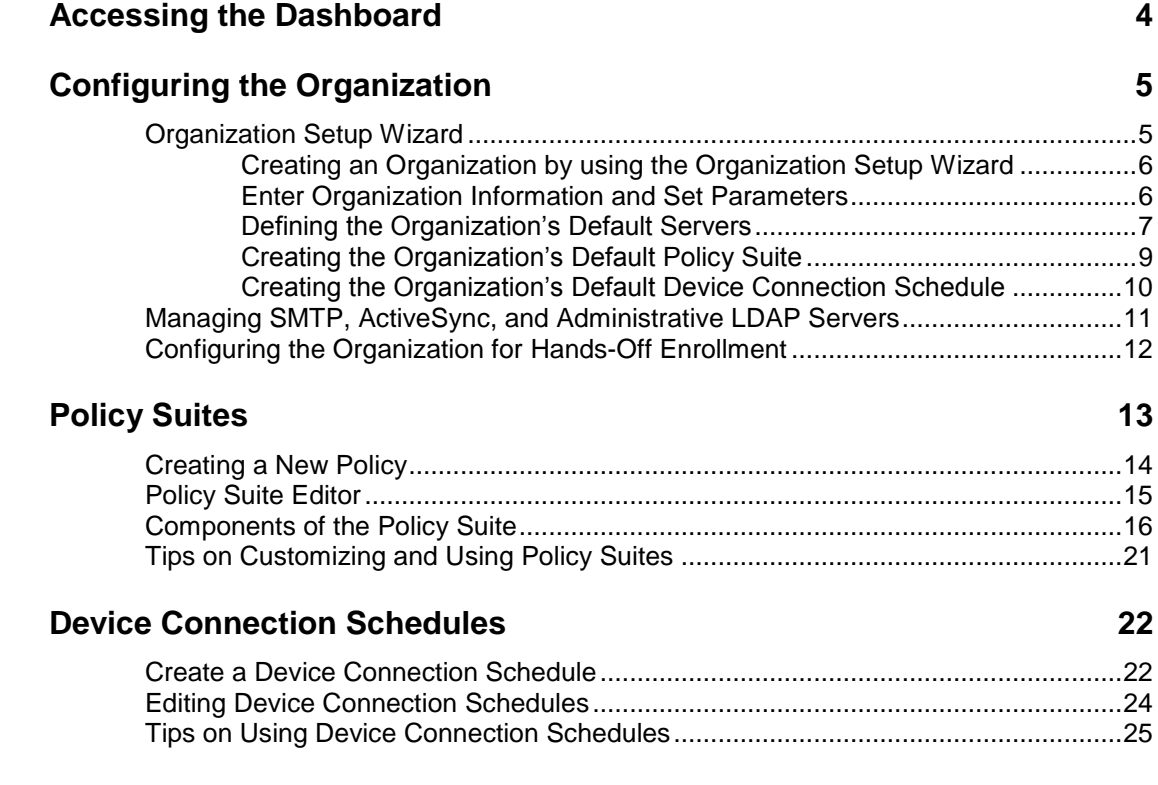

# <span id="page-3-0"></span>**Accessing the Dashboard**

## **Accessing the Dashboard**

*ZENworks Mobile Management* dashboard requirements:

- Microsoft Internet Explorer or Firefox
- Adobe Flash Player 10.1.0
- Minimum screen resolution: 1024 x 768
- Desktop computer running Windows OS

In your Web browser, enter the server address of the *ZENworks Mobile Management* server, followed by */dashboard*

Example: https://my.ZENworks.server/dashboard

## **Login**

Log in to the *ZENworks Mobile Management* dashboard by using the email address and password you designated as administrative login credentials when installing the *ZENworks Mobile Management Web/Http Server Component*.

You can create additional logins to the dashboard with system administrator, organization administrator, or support administrator privileges. See the *[System Administration Guide](http://www.novell.com/documentation/zenworksmobile2/pdfdoc/zen_mobile_system_admin.pdf)* for details.

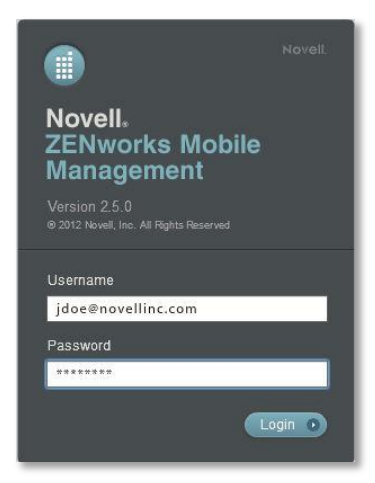

# <span id="page-4-0"></span>**Configuring the Organization**

# <span id="page-4-1"></span>**Organization Setup Wizard**

The Organization Setup Wizard is a tool used to create an organization on the *ZENworks Mobile Management* server. The organization might be a company or a distinct group of individuals within a company. Each organization consists of:

- Its users/devices
- One or more policy suites that enforce functionality settings and security settings for an organization's fleet of mobile devices
- One or more device connection schedules that govern when devices synchronize policy setting updates and send device statistics

A single application of *ZENworks Mobile Management* software can accommodate just one organization or host multiple organizations.

## **Organization tasks:**

- Entering organization information.
- Defining a default ActiveSync Server (if applicable) for the purpose of user authentication and handsoff enrollment.
- Defining a default Administrative LDAP Server (optional) for the purpose of importing user information to the *ZENworks Mobile Management* server in batches.
- Defining a default SMTP Server for email communication to and from the *ZENworks Mobile Management* server.
- Creating a default policy suite or for the organization
- Creating a default Device Connection Schedule or schedules for the organization
- Setting up a Welcome letter to be emailed to new users (optional).
- Adding users.

The Organization Setup Wizard steps you through each of the above items. You can then proceed with configuring the Compliance Manager and adding users.

See the following guides: [Compliance Manager](http://www.novell.com/documentation/zenworksmobile2/pdfdoc/zen_mobility_compliance_manager.pdf) [Adding Users and Enrolling Devices](http://www.novell.com/documentation/zenworksmobile2/pdfdoc/zen_mobile_adding_users.pdf)

## <span id="page-5-0"></span>**Creating an Organization by using the Organization Setup Wizard**

The Organization Setup Wizard displays automatically when you log in to *ZENworks Mobile Management* for the first time. Before you create the first organization, you must enter your Customer Care Center credentials. You only have to enter these credentials when using the wizard for the first time.

You can also access the wizard via the dashboard.

- 1. From the *ZENworks Mobile Management* dashboard header, select *System*
- 2. From the menu panel, select *System Administration* > *Organizations*.
- 3. Click the *Add Organization* button.
- 4. Click *Next* to begin creating a new organization.

## <span id="page-5-1"></span>**Enter Organization Information and Set Parameters**

Enter the following:

- Organization name
- Contact's primary and secondary email address
- Contact name
- Contact's primary and secondary phone number

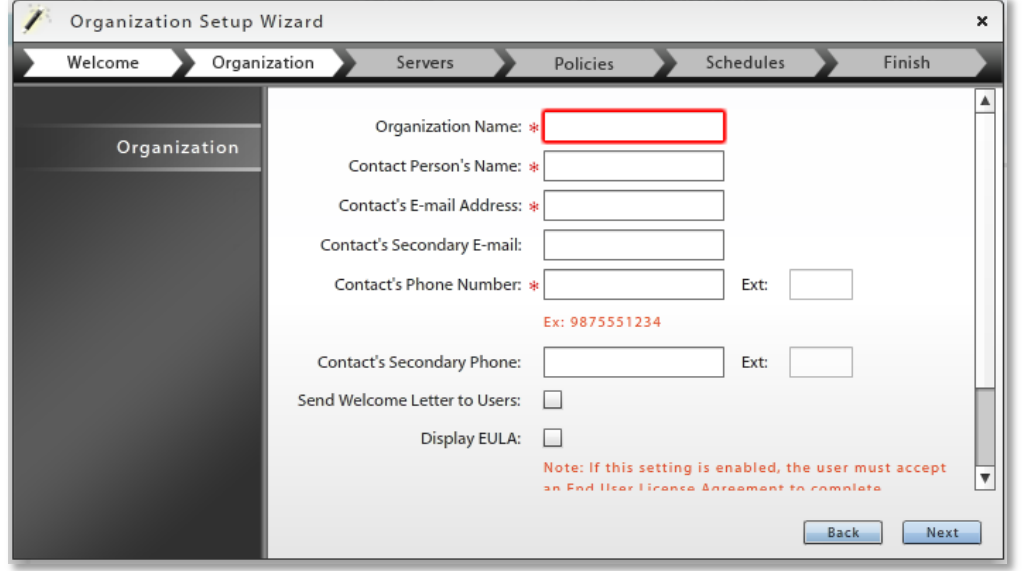

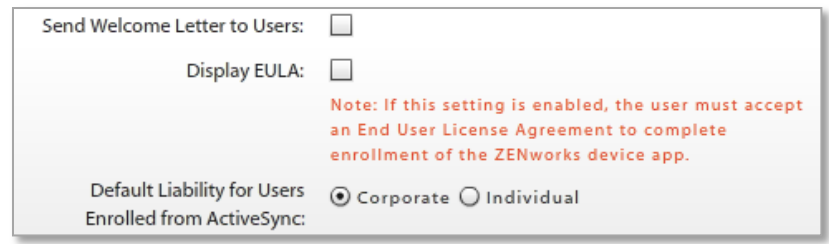

 Choose whether you want to send an email Welcome Letter to users when they enroll their devices. The letter is associated with the policy suite assigned to the user. Compose or edit the letters via **Organization > Policy Suites**.

- Choose whether to display the *ZENworks Mobile Management* **End User License Agreement (EULA)** when users enroll their *ZENworks Mobile Management* app (recommended).
- Select the **Default Liability for Users Enrolled from ActiveSync**. Select **Corporate** when liability for data on device rests with the corporation. Select **Individual** when liability rests with the individual carrying the device.
- Click **Next**.

## <span id="page-6-0"></span>**Defining the Organization's Default Servers**

Define the following server credentials for the organization:

## **ActiveSync Server** *(optional)*

## **LDAP Server** *(optional)*

*An ActiveSync server is not required, but for systems utilizing the ActiveSync protocol, ZENworks Mobile Management can act as a gateway server. An ActiveSync server allows hands-off enrollment of devices, reducing the amount of manual user configuration. In addition, users are authenticated via their ActiveSync server credentials.*

*ActiveSync Email and PIM traffic are relayed to and from devices by ZENworks Mobile Management.* 

**-**ActiveSync server name

-ActiveSync server address

-ActiveSync server port

-Use SSL

-Allow Hands-Off Enrollment

-ActiveSync server domain *(required for hands-off enrollment)*

*Defining an LDAP server allows an administrator to add users in batches, import user information into custom column fields, and authenticate administrators via the LDAP server.*

-LDAP server name

-LDAP server address -LDAP server port -LDAP E-mail Attribute -Use SSL -Use TLS -LDAP username

-LDAP password

-LDAP Base DN

-LDAP Object Class

-Password

-Use AUTH PLAIN

**SMTP Server**

*confirmations, etc.* -SMTP server name -SMTP server address -SMTP server port

-Use SSL -Use TLS

-Username

-Automatic Email Address

-Automatic Email Display Name

*ZENworks Mobile Management uses the SMTP server defined here to send administrative email and to send email generated from Group Emailing, Welcome Letters, security command* 

### **Defining ActiveSync Server Credentials for Hands-Off Enrollment**

Enabling the *Hands-Off Enrollment* option when defining an ActiveSync server provides a method of autoprovisioning users on the *ZENworks Mobile Management* server. You must enter a domain configured on this server. Hands-off enrollment requires users to enroll with the domain in one of the following formats: domain\username or user@domain.

With hands-off enrollment users are automatically added to the *ZENworks Mobile Management* server, as long as their credentials are recognized by the ActiveSync server. *ZENworks Mobile Management* creates the new account by using the ActiveSync user account credentials and the default servers, policy suite, and device connection schedule specified for the organization.

### See also:

- [Configuring the Organization for Hands-Off Enrollment](#page-11-0)

- [Managing SMTP, ActiveSync, and Administrative LDAP Servers](#page-10-0)

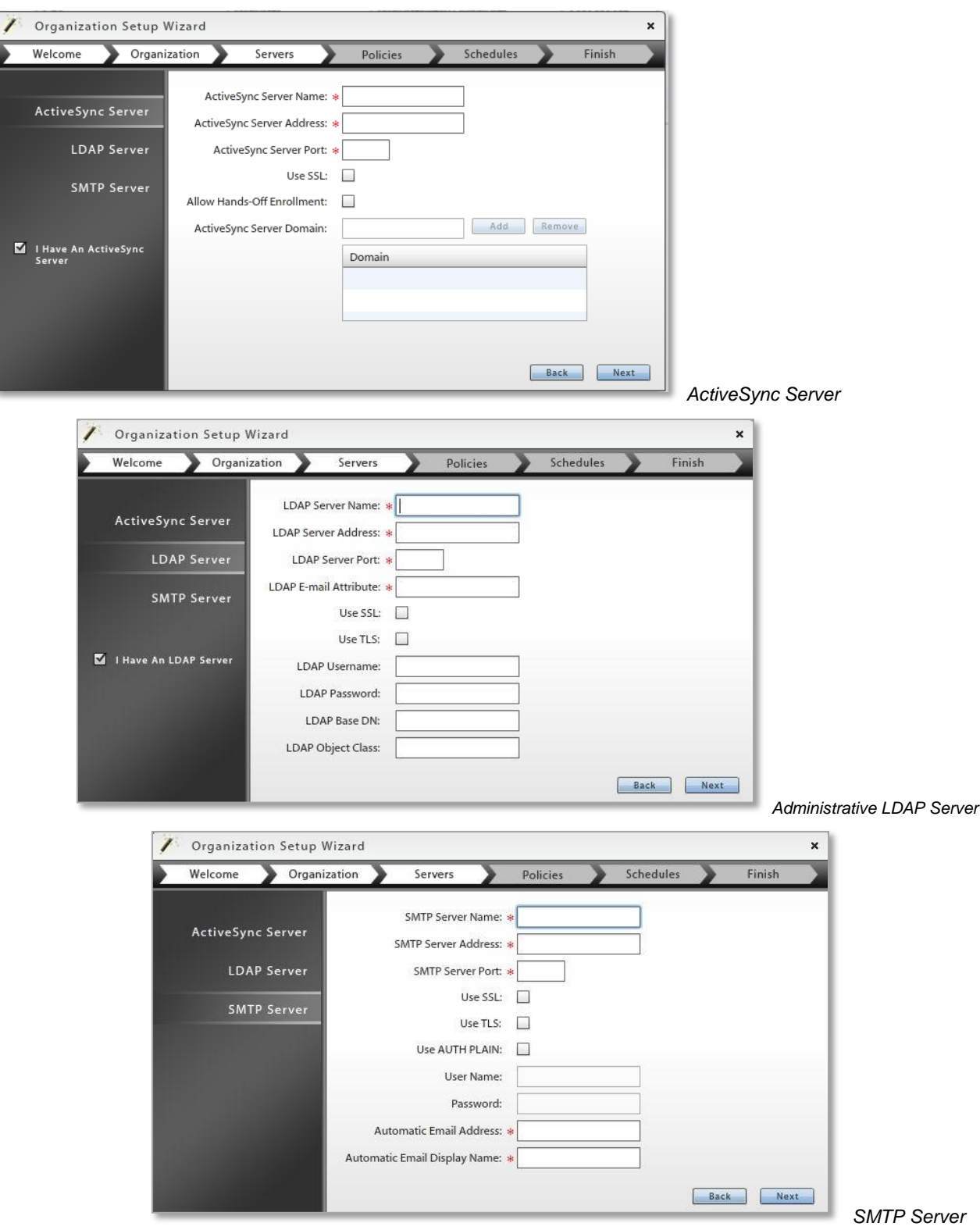

## <span id="page-8-0"></span>**Creating the Organization's Default Policy Suite**

You need to create a default policy suite for the organization. Other policy suites can be created later to accommodate different groups of users. The default policy suite is automatically assigned to users added to the system via hands-off enrollment. For additional information, see [Policy Suites.](#page-12-0)

Define a policy name for the organization's default policy suite.

Set corporate policy strength (policy for devices that the company is responsible for).

Set individual policy strength (policy for devices that individuals are responsible for).

- **Low** No options are restricted on the device. Passwords can be simple.
- **Moderate** No options are restricted on the device. Passwords are strong and password expiration is enforced.
- **Strict** Requires an alphanumeric password and encryption on the device and storage card.
- **High**  Browser and camera are disabled. Requires alphanumeric password and encryption on the device and storage card.

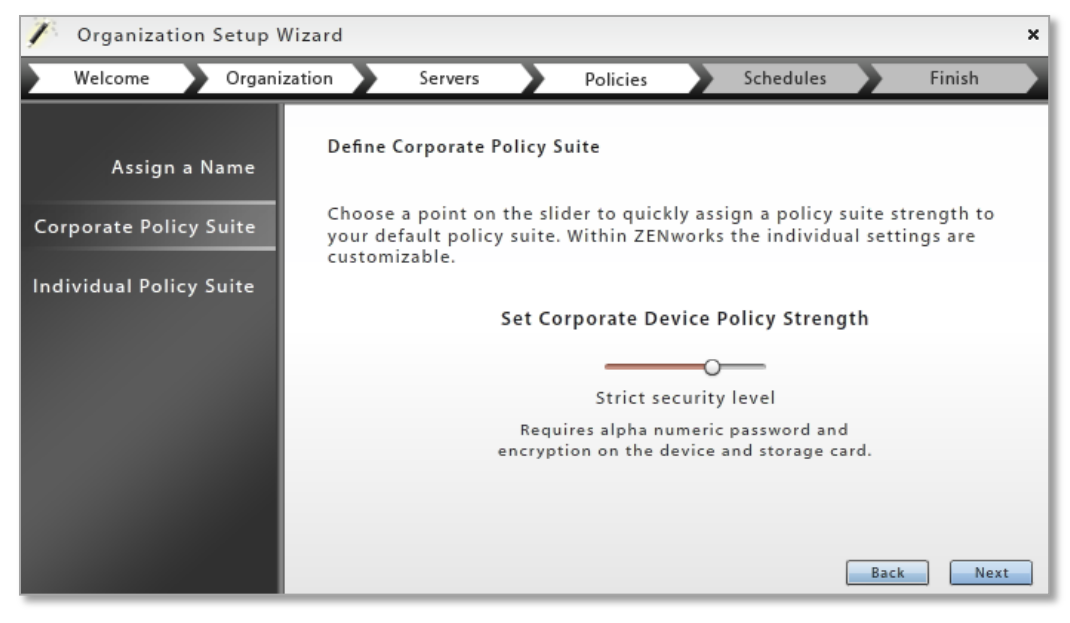

To customize the default policy or create additional policies, use the *Policy Suites* option on the *Organization* page.

## <span id="page-9-0"></span>**Creating the Organization's Default Device Connection Schedule**

You need to create a default device connection schedule for the organization. Other schedules can be created later to accommodate different groups of users. Device connection schedules dictate peak and offpeak times for devices to synchronize. Times can overlap days to cover different work shift situations and special case employees. The default device connection schedule is automatically assigned to users added to the system via hands-off enrollment. For additional information, see *[Device Connection Schedules](#page-21-0)*.

Define a schedule name for the organization's default schedule.

Set a corporate device connection schedule (schedule for devices that the company is responsible for).

Set an individual device connection schedule (schedule for devices that individuals are responsible for).

Define the following settings:

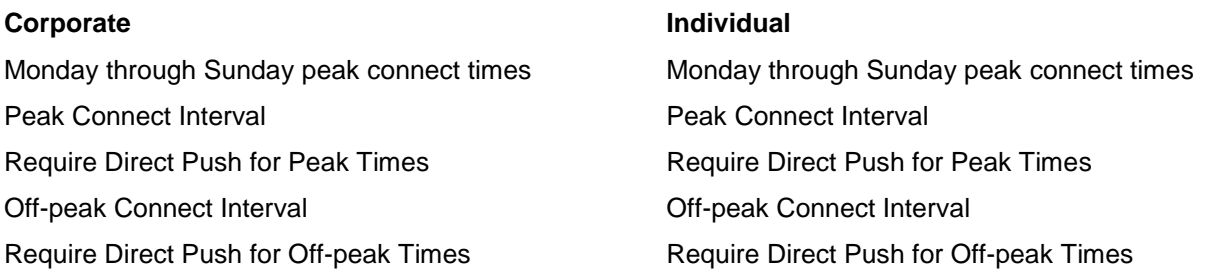

Regulating the interval at which devices synchronize should be considered carefully to minimize the device battery depletion.

The times you define in the schedule grid designate peak connection times. Anything that falls outside the peak schedule is off-peak connection time.

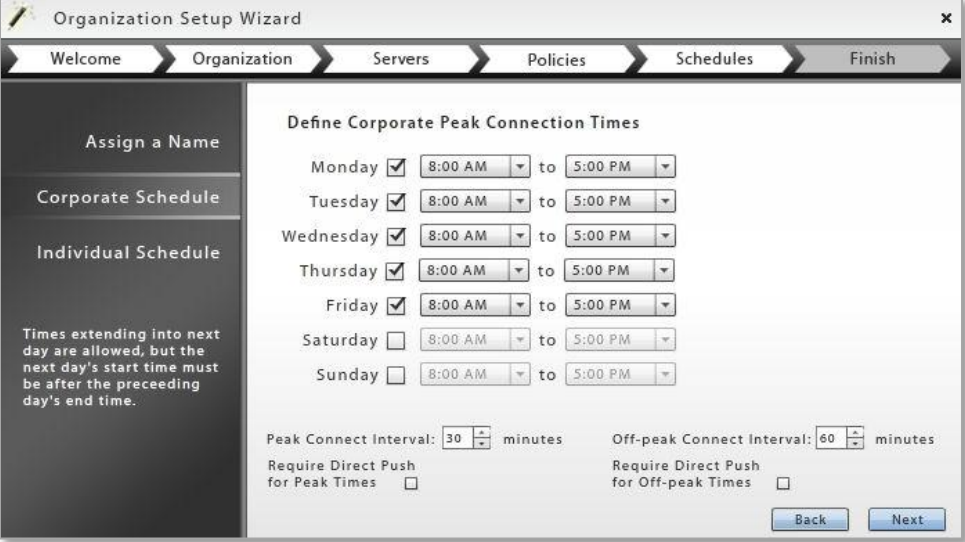

To edit the default schedule or create additional schedules, use the **Device Connection Schedules** option on the Organization page.

## <span id="page-10-0"></span>**Managing SMTP, ActiveSync, and Administrative LDAP Servers**

You can define multiple administrative LDAP or ActiveSync servers for an organization, in addition to the servers you defined through the Organization Wizard.

You can also edit information for the administrative LDAP, ActiveSync, or SMTP servers defined through the Organization Wizard.

#### **Server Function in the ZENworks Mobile Management Environment**

**SMTP Server** – *ZENworks Mobile Management* uses this server to send administrative email and to send email generated from group emailing, welcome letters, security command confirmations, etc.

**ActiveSync Servers** – (Optional) With an ActiveSync server defined, *ZENworks Mobile Management* acts as a gateway server relaying email and PIM traffic to and from devices. Users are authenticated via their ActiveSync server credentials. The system accommodates hands-off enrollment. ActiveSync servers using protocol version 12.0 or greater should be configured to enable Autodiscover.

**Administrative LDAP Servers** defined here are for the purpose of adding users in batches, importing user information into custom column fields, and authenticating administrators via an LDAP server. See these guides for further information:

- *[Adding Users, Enrolling Devices](http://www.novell.com/documentation/zenworksmobile2/pdfdoc/zen_mobile_adding_users.pdf)*: *Adding Users via LDAP* and *Custom Columns*
- *System [Administration](http://www.novell.com/documentation/zenworksmobile2/pdfdoc/zen_mobile_system_admin.pdf) Guide*: *Creating Administrative Logins*

LDAP servers defined under *Corporate Resources* are for the purpose of configuring LDAP settings to make available to iOS device users. When users synchronize the settings, the device is automatically enabled for accessing corporate directory information.

### **Defining Additional Administrative LDAP or ActiveSync Servers**

- 1. From the *ZENworks Mobile Management* dashboard header, select *Organization.*
- 2. From the menu panel, select *LDAP Servers* or *ActiveSync Servers*.
- 3. Click the *Add LDAP Server* or *Add ActiveSync Server* option.
- 4. Enter the server credentials.

**TIP:** To limit the number of users pulled from the LDAP server, edit the LDAP Base DN to include a group when you are batch importing users from the LDAP server. This limits the users returned from the query to only those in the group.

### **Editing Information for Administrative LDAP, ActiveSync, or SMTP Servers**

To edit credentials for an existing LDAP, ActiveSync, or SMTP server:

- 1. From the *ZENworks Mobile Management* dashboard header, select *Organization*.
- 2. From the menu panel, select *LDAP Servers*, *ActiveSync Server*, *or SMTP Servers*.
- 3. For LDAP or ActiveSync servers, select the server you want to edit from the table.
- 4. Edit the information and click *Save Changes*.

# <span id="page-11-0"></span>**Configuring the Organization for Hands-Off Enrollment**

Enabling the *Hands-Off Enrollment* option when defining an ActiveSync server provides a method of autoprovisioning users on the *ZENworks Mobile Management* server, thus freeing the administrator from the task of adding users either manually or by batch import.

You must also enter a domain that is configured on this server. Hands-off enrollment requires users to enroll with the domain in one of the following formats: domain\username or user@domain.

With hands-off enrollment, users are automatically added to the *ZENworks Mobile Management* server, as long as their credentials are recognized by the ActiveSync server. *ZENworks Mobile Management* creates the new account by using the ActiveSync user account credentials and the default servers, policy suite, and device connection schedule specified for the organization.

## **Requirements for Novell GroupWise DataSync and Other ActiveSync 2.5 Mail Servers**

Systems where iOS users are interfacing with a Novell GroupWise DataSync server must use DataSync Update 4 (Mobility 1.2.4) to fully utilize the hands-off enrollment functionality. Users need to enroll using their entire email address in lieu of their username if they are enrolling by the hands-off method. Similar processes must be followed to use hands-off enrollment when users interface with Exchange 2003 or any other mail server running ActiveSync 2.5 protocol. A user's username and the string of characters to the left of the @ sign in their email address must be the same.

## **Enabling Hands-Off Enrollment for an ActiveSync Server**

- 1. From the *ZENworks Mobile Management* dashboard header, select *Organization*.
- 2. From the menu, select *ActiveSync Servers*.
- 3. From the left panel, select an existing ActiveSync server or create a new ActiveSync server by choosing *Add ActiveSync Server*.
- 4. Select the box labeled *Allow Hands-Off Enrollment* and make sure you have specified at least one *Domain* for the server. You can enter multiple domains if necessary for your configuration.
- 5. Click *Finish* or *Save Changes*.

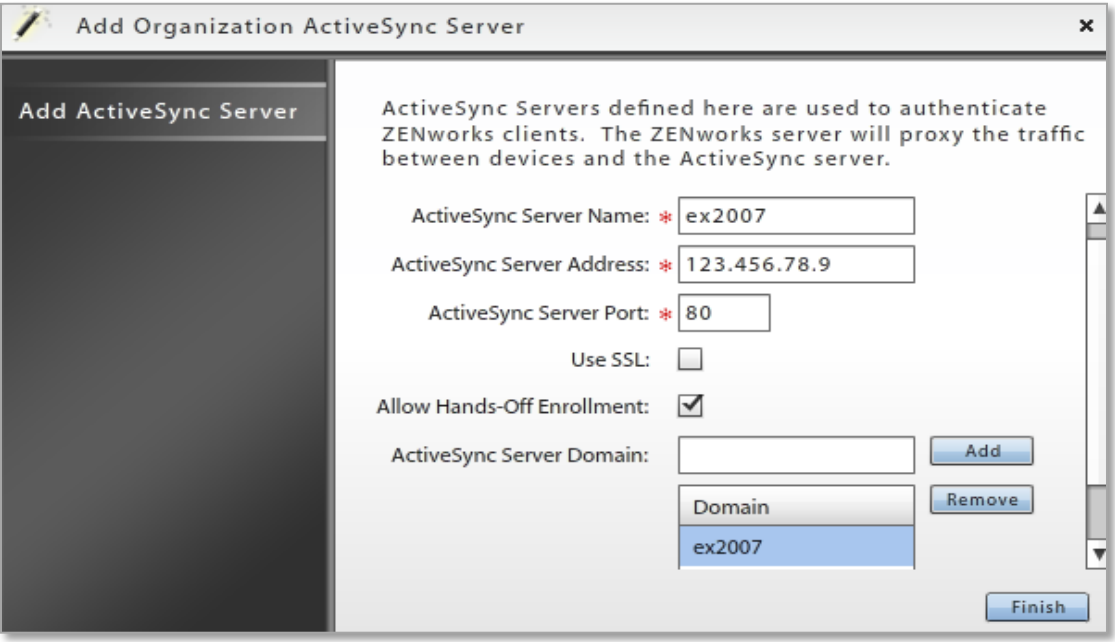

# <span id="page-12-0"></span>**Policy Suites**

A policy suite is a set of rules and permissions that enforce an organization's security and usage standards for mobile devices in the enterprise. The policy suite is a key element of the *ZENworks Mobile Management* system. It enables administrators to manage users operating on a variety of device platforms and to enforce policies across those device platforms as consistently as possible.

Descriptions of individual policy settings and functionality of settings across device platforms can be found in the *[Device Platform Functionality](http://www.novell.com/documentation/zenworksmobile2/pdfdoc/zen_mobile_device_functionality.pdf)* tables.

The Policy Wizard guides you through setup of an organization's policy suites, which includes settings for both corporate and individual users/devices. The Wizard allows an administrator to quickly create a new policy suite either by copying an existing policy suite or by choosing from a number of pre-defined policy suite templates which reflect four levels of security strength. The administrator can start with one of these templates and use the Policy Suite Editor to customize the settings associated with any of the policy rules.

Multiple policy suites can be created to accommodate different groups of users. Each user/device can be assigned the policy that best suits their role.

See the *[Default Policy Settings](http://www.novell.com/documentation/zenworksmobile2/pdfdoc/zen_mobile_policy_suite_defaults.pdf)* document for a comprehensive list of the policy suite rules and their default settings.

**ActiveSync Policies.** For enterprises utilizing the ActiveSync protocol, *ZENworks Mobile Management* acts as a gateway server. *ZENworks Mobile Management* intercepts policy updates sent from the ActiveSync server and instead enforces ActiveSync policy settings that have been defined in *ZENworks Mobile Management*. When an ActiveSync server is not part of the enterprise, *ZENworks Mobile Management* itself acts as an ActiveSync server and enforces ActiveSync policies.

*Welcome Letter.* You can also draft a Welcome Letter that is emailed to users associated with a particular policy suite. In the organization setup, you can enable a setting that issues the letter automatically when the user is added to the system. You can leave this setting disabled and issue the letter manually for each user from the user's profile.

Policy rules are categorized into the following groups:

- Application Control
- Audit Tracking
- Device Control
- File Share Permission
- iOS Devices
- Mobile Apps Permissions
- Security Settings
- S/MIME Settings
- TouchDown Settings

# <span id="page-13-0"></span>**Creating a New Policy**

- 1. From the *ZENworks Mobile Management* dashboard header, select *Organization*
- 2. Select the *Policy Suites* icon.
- 3. Click the *Create New Policy* option.
- 4. Choose a method for creating a policy suite:
	- Create the initial policy suite by using sliders to determine its general policy strength (low, recommended, strict, high security).
	- Create the initial policy suite by copying the settings of an existing policy suite.
- 5. Use the Policy Suite Editor to customize the new policy.

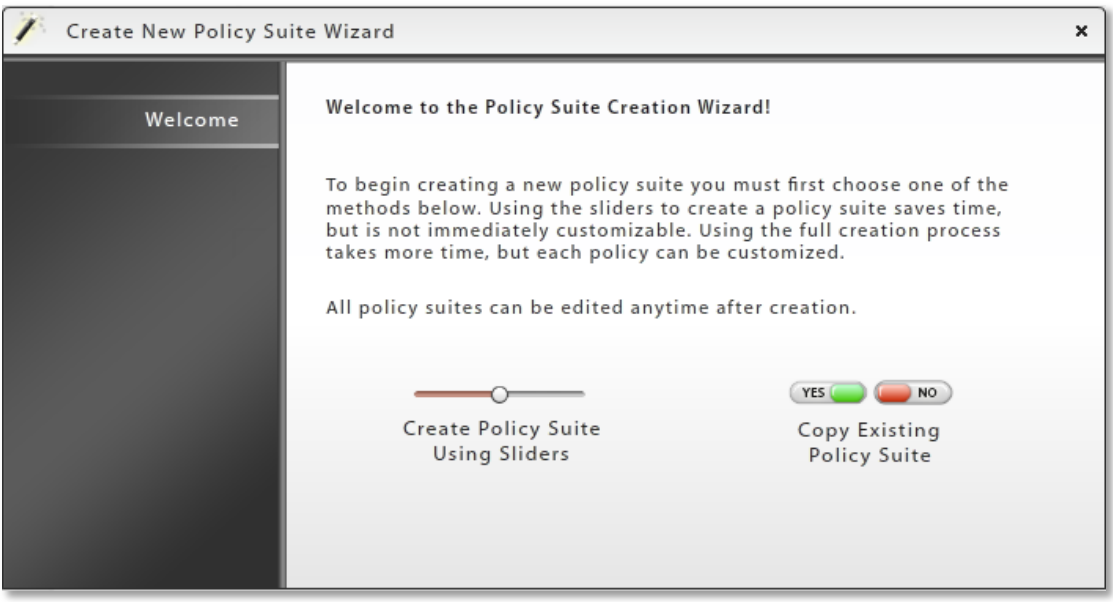

# <span id="page-14-0"></span>**Policy Suite Editor**

To edit an existing policy suite:

- 1. From the *ZENworks Mobile Management* dashboard header, select *Organization*.
- 2. Select the *Policy Suites* icon.
- 3. From the menu panel, select the policy you want to change.
- 4. Edit the Welcome Letter. Enter information that you want to email to new users when they are added to the *ZENworks Mobile Management* system. This can include a welcome to the system, information about policies, links to resources, etc.
	- To have the letter sent automatically when users are added, enable the setting in *Organization Settings*. From the dashboard, select *System* **>** *Organization* and select the *Send Welcome Letter to Users* option.
	- To issue the letter as needed for each user, leave the *Organization Settings* option disabled. Then, select *Users* and highlight a user. Click the *Send Welcome Letter* option in the *User Detail* panel.
- 5. Select the category you want to edit.
- 6. Edit the settings and click *Save Changes*.

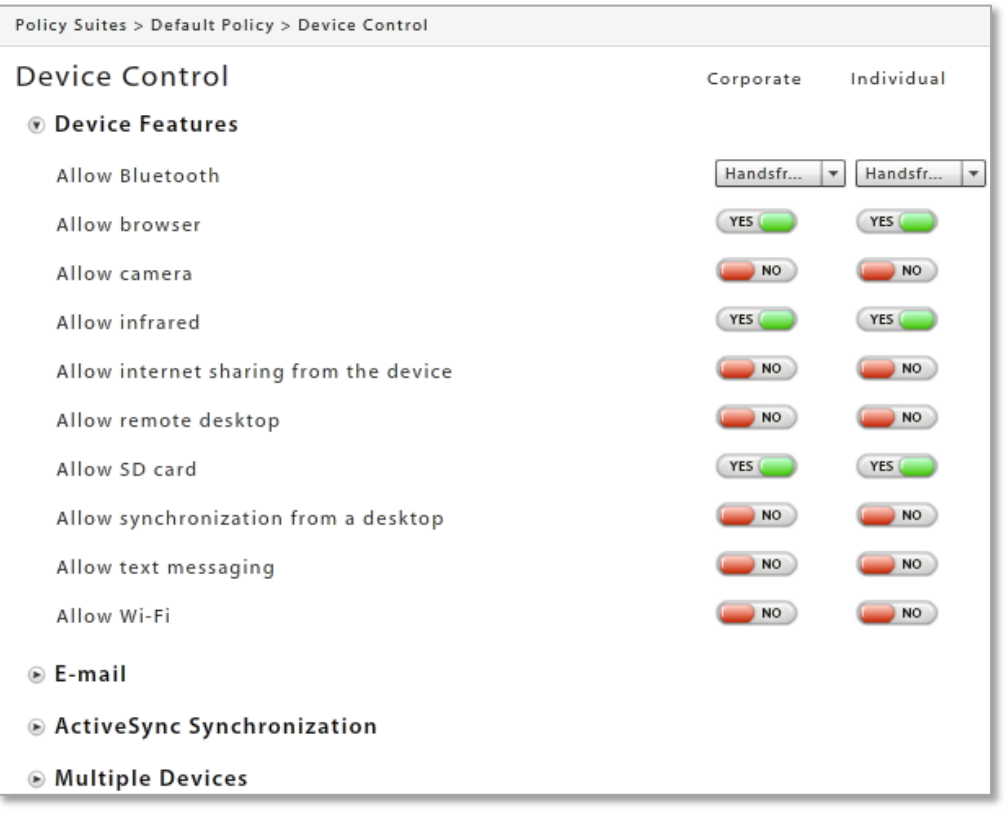

See the *[Default Policy Settings](http://www.novell.com/documentation/zenworksmobile2/pdfdoc/zen_mobile_policy_suite_defaults.pdf)* document for a comprehensive list of the policy suite rules and their default settings.

Descriptions of individual policy settings and functionality of the settings across device platforms can be found in the *[Device Platform Comparison](http://www.novell.com/documentation/zenworksmobile2/pdfdoc/zen_mobile_device_functionality.pdf)* tables.

## <span id="page-15-0"></span>**Components of the Policy Suite**

## **The Welcome Letter**

For each policy you create, you can compose a new user Welcome letter that can communicate information to users when they are added to the *ZENworks Mobile Management* system. You might include information about:

- Links to resources, such as the device app downloads, user documentation, and the user selfadministration portal
- Details of policies that may change device functionality
- New features that make devices more secure

Welcome Letters can be configured to email automatically or you can manually email them as needed.

To configure the organization so that *Welcome Letters* are automatically emailed to every user that is added to the *ZENworks Mobile Management* server: Select *System* > *Organization* and select the *Send Welcome Letter to Users* option.

To manually send the letter on an individual basis: Select *Users* and highlight a user. Click the *Send Welcome Letter* option in the *User Detail* panel.

To edit the letter: Select *Organization* > *Policy Suites*, highlight a policy, and select the *Welcome*  **Letter** option in the left panel.

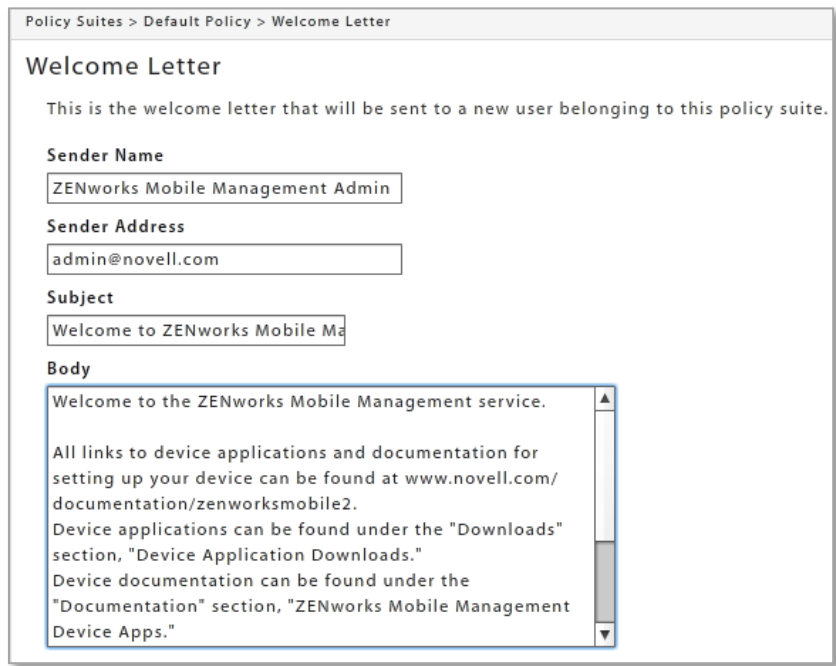

## **Policy Suite Description and Notes**

Use the *Description* field to provide more details about the purpose of the policy. Use the *Notes* field for keeping a record of changes made to a policy.

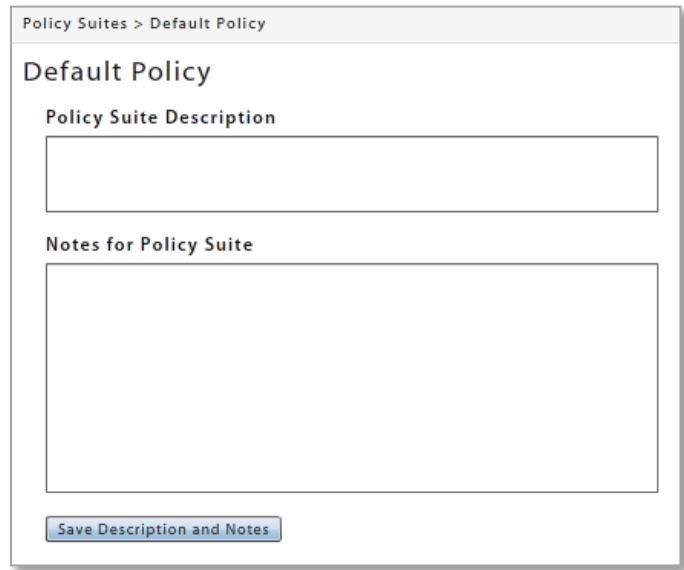

## **Policy Settings by Category**

Descriptions of individual policy settings and functionality of the settings across device platforms can be found in the *[Device Platform Comparison](http://www.novell.com/documentation/zenworksmobile2/pdfdoc/zen_mobile_device_functionality.pdf)* tables.

See the *[Default Policy Settings](http://www.novell.com/documentation/zenworksmobile2/pdfdoc/zen_mobile_policy_suite_defaults.pdf)* document for a comprehensive list of the policy suite rules and their default settings.

## **Application Control**

This option provides rules that govern the use of unsigned applications or installation packages and whitelisted/blacklisted applications.

## **Audit Tracking**

This option provides rules that enable tracking of information about device usage (phone and text message logs, file archive) and location.

Examples: Phone and text message logs, GPS tracking statistics

Recording the location of devices can increase battery consumption. Administrators can adjust GPS location accuracy to offset this.

There are six accuracy levels with 1 being the least accurate and consuming the least battery power and 6 being the most accurate and consuming the most battery power. The function of these levels varies based on the device platform, as described in the table below. The accuracy level can be customized by choosing the positioning method and distance. Distance denotes the distance traveled before the device synchronizes a new location.

Symbian S60,3 devices do not support location accuracy; however, users can choose the positioning technology on the device by selecting *Settings > General > Positioning > Positioning Methods*. Choices are Bluetooth GPS, Assisted GPS, Integrated GPS, or Network Based (Cell Towers). Windows Mobile devices partially support location accuracy. The positioning method can be set, but distance requirements are not supported**.**

Android devices differ across models in how often they detect location. *ZENworks Mobile Management* regulates this by updating at least once per device connection interval with a minimum of ten minutes.

### **Location Accuracy Functionality by Device Platform**

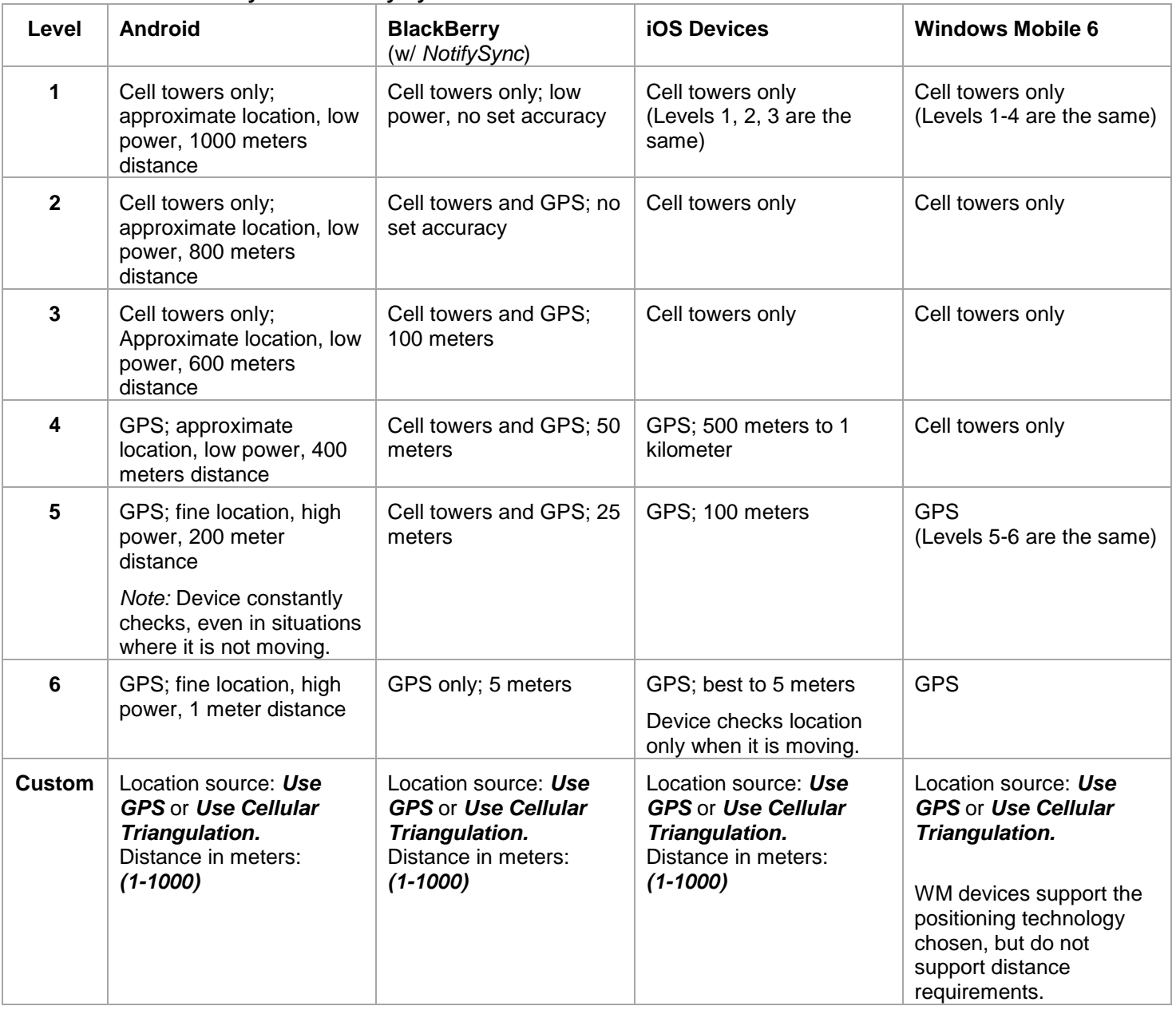

### **Device Control**

This option allows you to use different rules to control devices:

- Allow or block the use of device features
- Allow, block, or limit types of email
- Limit the amount of email or calendar items synchronized
- Allow or block the enrollment of multiple devices per user

Examples: Allow Camera. Allow HTML formatted email, Maximum calendar age for synchronization

### **File Share Permissions**

This option provides permissions for whether or not users can access the File Share list. Permissions are granted per folder or subfolder.

## **iOS Devices**

This option provides settings and controls specifically for iOS devices. These rules govern iOS device features and applications, Safari browser settings, ratings controls, configuration profile controls, and iCloud usage.

This category also includes policies that enable you to record the installed applications and manage mobile apps on iOS devices.

### **Mobile App Permissions**

This option provides permissions for whether or not users can access the Mobile App list. Permissions are granted per application.

Permissions for iOS mobile apps for iOS 5 devices include a *Force Push* option. When it is enabled for a policy, Force Push automatically installs the app on all iOS 5 devices associated with the policy.

### **Security Settings**

This option provides rules that enforce compliance with a company's policies for securing mobile devices. Examples: Require Password, Require Encryption, Wipe Device on failed unlock attempts

All Security Settings are dependent on whether you have enabled Require Password.

### **SMIME Settings**

Provides Secure/Multipurpose Internet Mail Extensions settings to add an additional layer of encryption for email messages.

## **TouchDown Settings**

This option provides settings and controls specifically for Android devices that use the TouchDown application (v6.5.0002 or greater). These rules govern Android functionality and user access to many TouchDown settings that are configurable on the device. Subcategories include: Installation, General, Signature, Widgets, Phone Book, and Suppressions.

Suppressions are a specific category of policies that function to actually remove the configurable TouchDown setting from the device view. They control whether users have access to settings that configure email, calendar, contacts, tasks, security, synchronization, and device capabilities.

Suppressing a policy does not change the setting on the device. It locks the setting as it was configured and the user no longer has access to it. Therefore, if you plan to enable suppressions, the setting on the device must be configured accurately before the suppression is imposed.

Best practices for deploying devices on which you plan to suppress settings entail the following:

- Create two policy suites one that does not impose suppressions and the policy suite you will ultimately assign to the user with the suppressions enabled.
- Initially, assign to the user the policy that does not impose suppressions.
- Install and register the TouchDown and *ZENworks Mobile Management* apps on devices.
- Configure the TouchDown settings on the device in accordance with your company policies.
- Change the policy assignment for the user from the dashboard (assign the policy with the suppressions enabled) and allow the changes to synchronize.
- Issue the device to the user.

### **Welcome Letter**

Allows you to create a Welcome letter that is sent to users when they are added to the organization. See [Adding Users, Enrolling Devices:](http://www.novell.com/documentation/zenworksmobile2/pdfdoc/zen_mobile_adding_users.pdf) Welcome New Users to *ZENworks Mobile Management*.

## <span id="page-20-0"></span>**Tips on Customizing and Using Policy Suites**

 You can use *Allow All* and *Deny All* buttons in a category to easily allow or deny all settings for corporate and individual devices simultaneously.

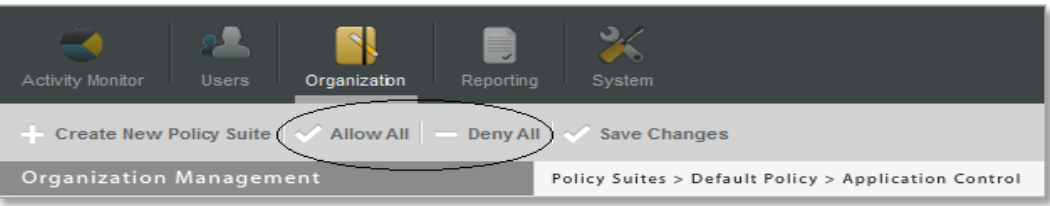

- Some policies determine the options available for other policies. For example, Allow Browser in the Device Control section must be enabled if you plan to enable Allow Safari for iOS devices.
- You must specify a policy suite when you add a user. Users added by import methods all have the same policy suite. Users added to the system via hands-off enrollment are assigned the default policy suite.
- You can change an individual user's policy suite in his or her *User Profile*.
- You can rename or remove a Policy Suite.

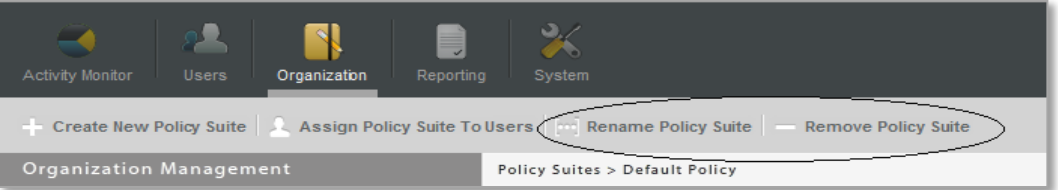

 You can select users by criteria and assign or change the group's policy suite by using the *Assign Policy Suite To Users* option. Selection criteria includes policy suite, device connection schedule, device model, ownership, device platform, and custom columns.

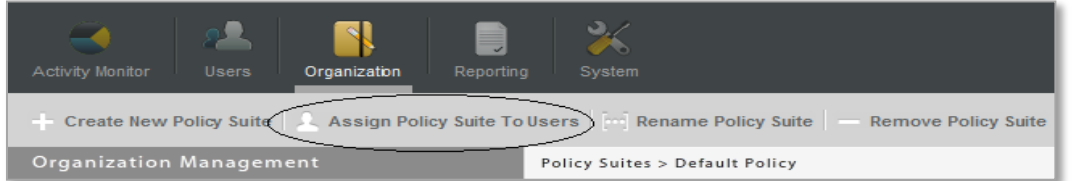

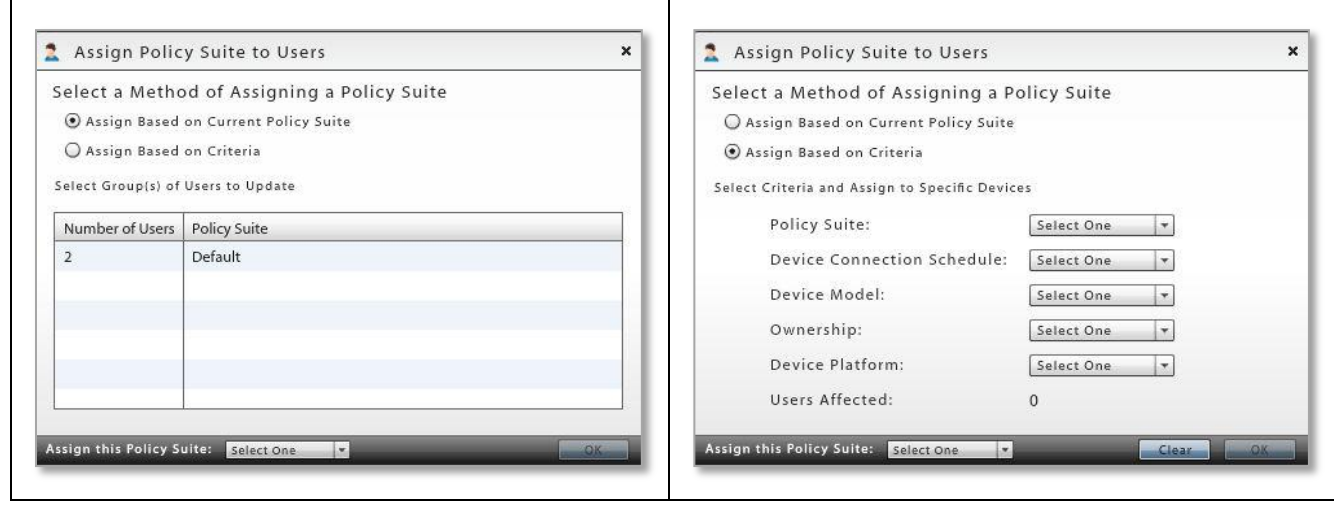

# <span id="page-21-0"></span>**Device Connection Schedules**

The device connection schedule determines the frequency at which devices connect with the *ZENworks Mobile Management* server. The schedule controls when the devices send statistics and can also control when the server sends updates (if the direct push setting in disabled). Regulating the interval at which devices connect should be considered carefully to minimize the device battery depletion.

Schedules defined here do not affect ActiveSync synchronization of email/PIM. The device connection schedule controls only the synchronization frequency of *ZENworks Mobile Management* data, such as device statistics, location, and audit tracking data.

## **Creating Device Connection Schedules**

- A wizard guides you through setting up of an organization's connection schedules.
- Multiple schedules can exist and each user (device) can be assigned the appropriate schedule.
- The wizard allows an administrator to quickly create a new device connection schedule or copy an existing schedule. If a schedule is copied, the administrator can use the *Device Connection Schedule Editor* to customize the settings associated with the new schedule.
- Each schedule can be customized for corporate and individual users.

## <span id="page-21-1"></span>**Create a Device Connection Schedule**

- 1. From the *ZENworks Mobile Management* dashboard header, select *Organization*.
- 2. Select the *Device Connection Schedules* icon.
- 3. Click the *Create New Device Connection Schedule* option.
- 4. Choose a method for creating a connection schedule:
	- **Create a New Device Connection Schedule** Create the initial schedule by using the system defaults.
	- **Copy Existing Device Connection Schedule** Create the initial policy suite by copying the settings of an existing schedule.

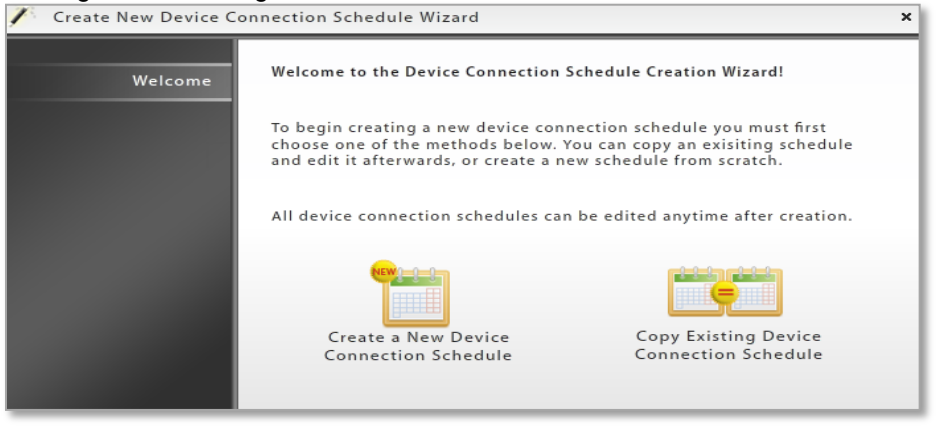

- 5. Define the following settings for Corporate and Individual devices:
	- Monday through Sunday Peak Connect Times
	- Peak Connect Interval
	- Require Direct Push for Peak Times
	- Off-peak Connect Interval
	- Require Direct Push for Off-peak Times

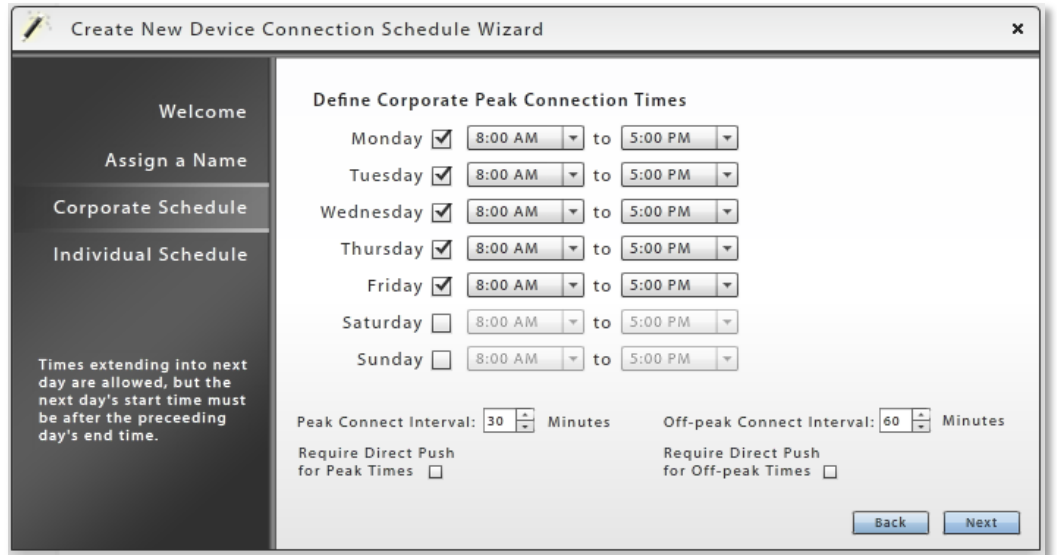

**Peak Connection Times** - The times you define in the schedule grid designate *Peak Connection Times*. Anything that falls outside the peak schedule is off-peak connection time.

**Peak and Off-peak Connect Intervals -** A schedule's *Peak and Off-peak Connect Intervals* define the frequency at which devices connect with the *ZENworks Mobile Management* server. Peak time are periods during which device usage is consistently higher than average. Conversely, off-peak times are periods during which device usage is consistently lower than average. Consider the following:

- To accommodate the higher traffic, set peak connect intervals at lower values (initiating more frequent connections) than off-peak connect intervals.
- Lower connect intervals increase the efficiency of the *ZENworks Mobile Management* Compliance Manager, since devices report device statistics more frequently allowing the server to detect noncompliance sooner.
- Avoid setting intervals so low that they significantly affect device battery depletion.

**Require Direct Push** - The *Require Direct Push* setting determines whether updates from the server, such as security commands, are synchronized immediately or during the next scheduled connection. If this setting is enabled, commands from the server sync to the device as soon as they are issued. Synchronizations from the device still occur according to the scheduled connect interval and are not affected by this setting.

When user devices are in Direct Push mode, remote Wipe commands sent from the server sync immediately, regardless of whether or not *Require Direct Push* is enabled.

# <span id="page-23-0"></span>**Editing Device Connection Schedules**

To edit an existing device connection schedule:

- 1. From the *ZENworks Mobile Management* dashboard header, select *Organization*.
- 2. Select the *Device Connection Schedules* icon.
- 3. From the menu panel, select the schedule you want to change.
- 4. Select the *Corporate* or *Individual* schedule.
- 5. Edit the settings and click *Save Changes.*

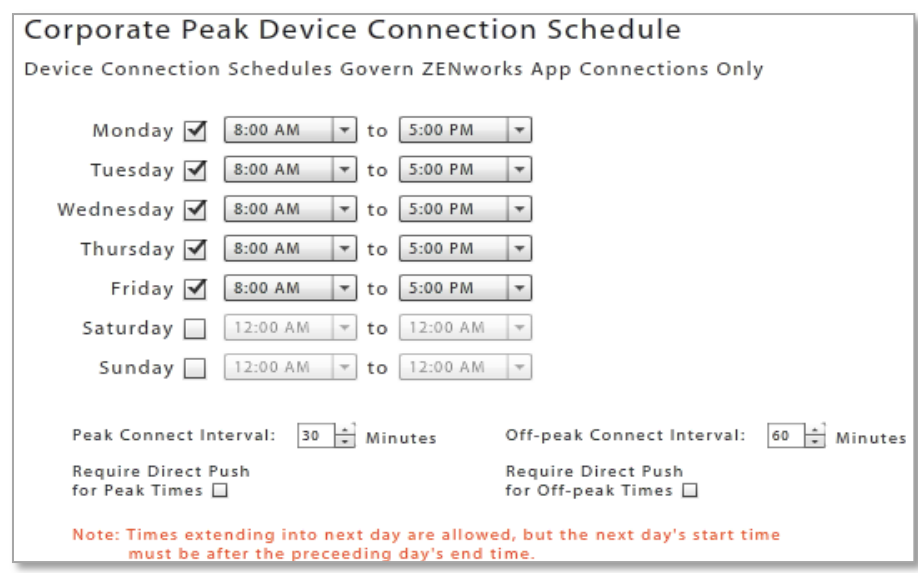

# <span id="page-24-0"></span>**Tips on Using Device Connection Schedules**

- You must specify a device connection schedule when you add a user. Users added by import methods all have the same device connection schedule. Users added to the system via hands-off enrollment are assigned the default device connection schedule.
- You can rename or remove a device connection schedule.

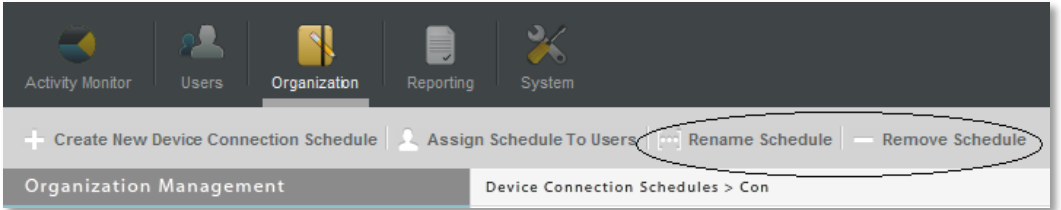

- You can change an individual user's device connection schedule in his or her *User Profile*.
- You can select users by criteria and assign or change the group's device connection schedule by using the *Assign Schedule To Users* option.

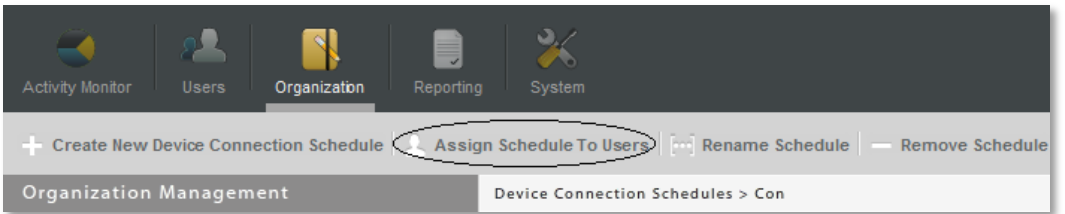

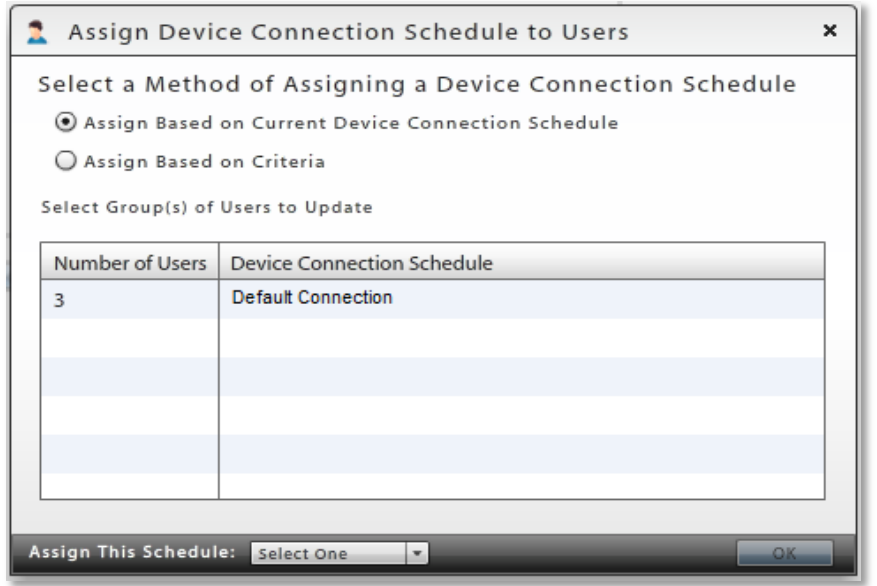

*Assigning a Device Connection Schedule*